# PANDUAN PENDAFTARAN PEMBEKALAN LISENSI ARSITEK PROVINSI BALI

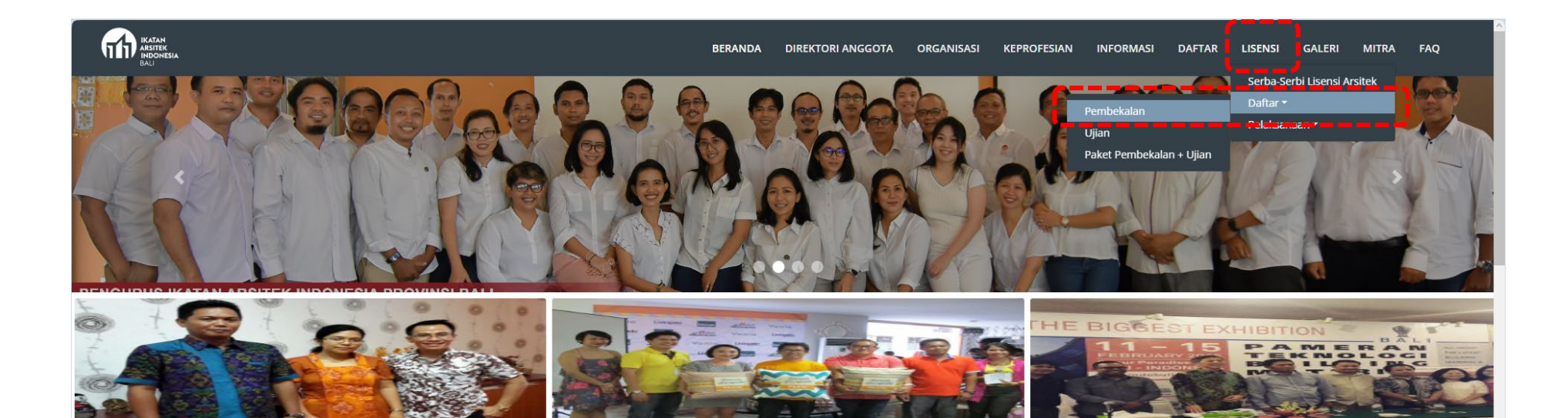

#### 13 Oktober 2023 10:22

## MOU IAI BALI Dengan STD Bali

MOU IAI Daerah Bali dengan Sekolah Tinggi Desain Bali, pada tanggal 21 November 2015, Isi MOU sepakat untuk melaksanakan kerjasama dalam bidang yang t...

Lanjutkan membaca...

#### 13 Oktober 2023 10:22

# **Designer Gathering Vania**

Ketua IAI Bali Terpilih, menghadiri dan memberikan kata Sambutan pada acara Designer Gathering dengan Tema Rejuvenate Space with Pop Out C... Lanjutkan membaca...

#### 13 Oktober 2023 10:22

### Pameran Indobuild Tech 2015

Pameran "BALI INDOBUILDTECH 2015" oleh PT.Debindo Mitra Tama berlangsung pada 11 - 15 Februari 2015, di Sanur Paradise P... Lanjutkan membaca...

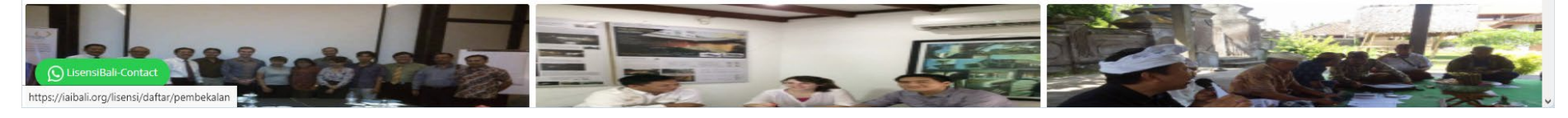

Pada front page website iaibali.org, dapat dipilih pada tab LISENSI > DAFTAR > PEMBEKALAN SEBELUM MELAKUKAN PENDAFTARAN, HARAP MEMPERSIAPKAN FOTO KTP, NO KTP, NO ANGGOTA IAI, DAN ALAMAT EMAIL YANG TERDAFTAR PADA **DATABASE ANGGOTA IAI** 

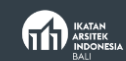

# informasi

"Lorem ipsum dolor sit amet, consectetur adipiscing elit, sed do eiusmod tempor incididunt ut labore et dolore magna aliqua. Ut enim ad minim veniam, quis nostrud exercitation ullamco laboris nisi ut aliquip ex ea commodo consequat.

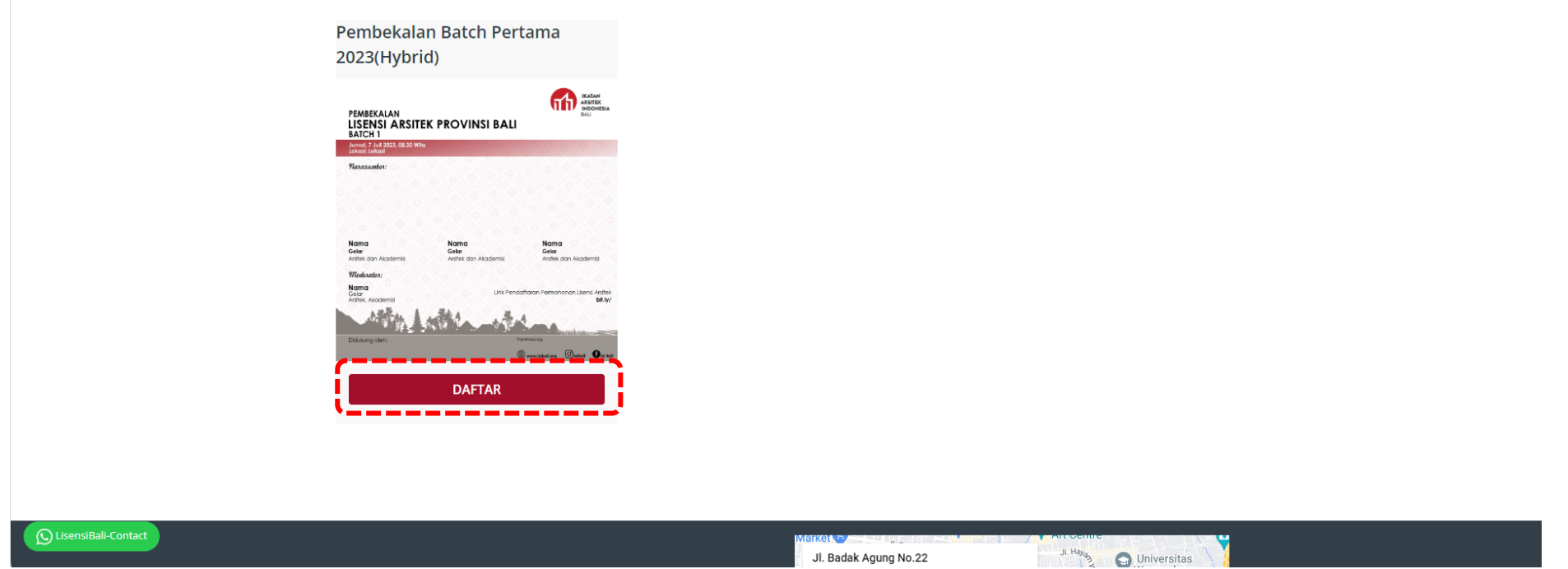

Memilih jadwal pembekalan yang sesuai dengan Batch kegiatan yang akan diikuti, dengan menekan tombol DAFTAR

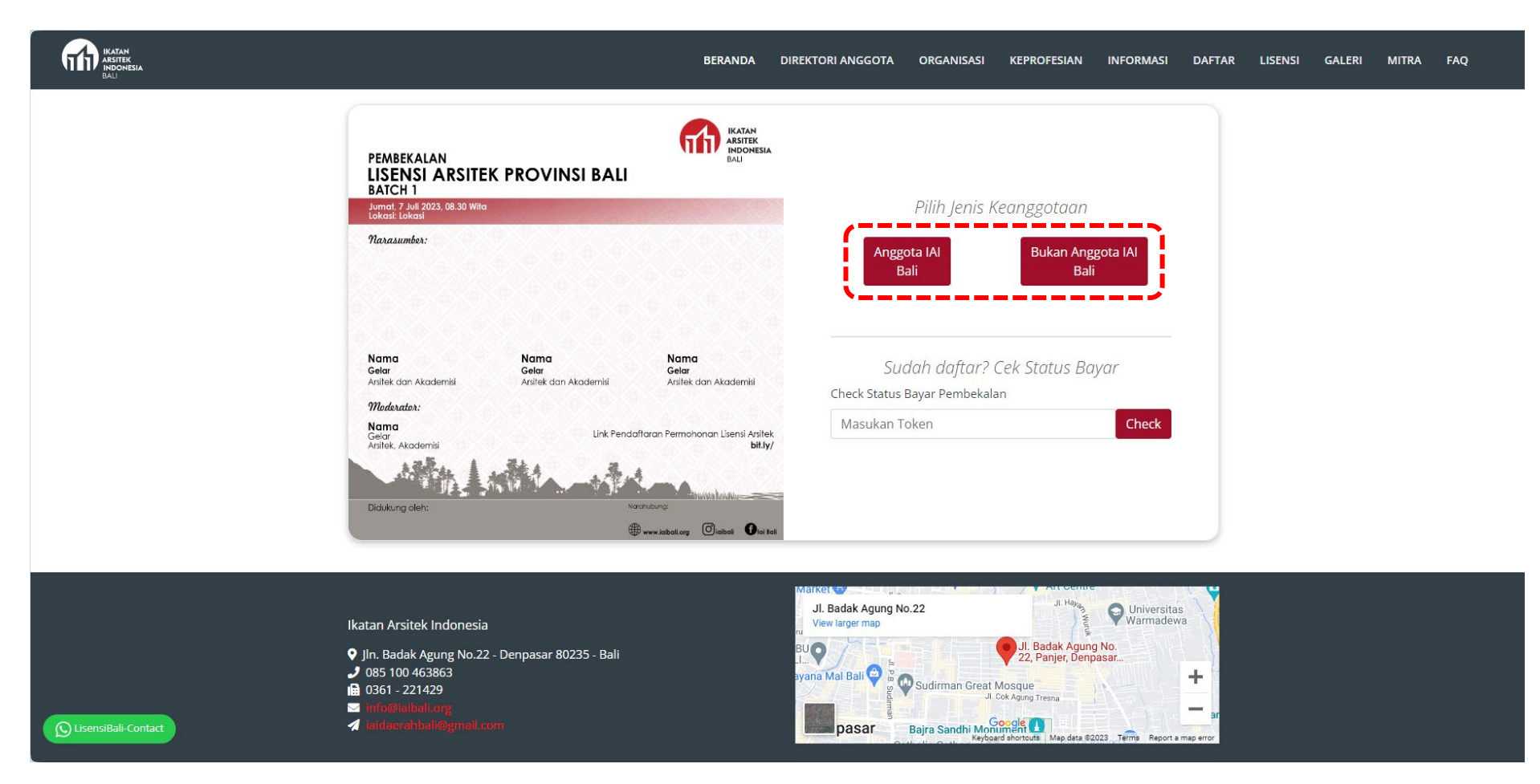

Memilih kategori peserta sesuai keanggotaan

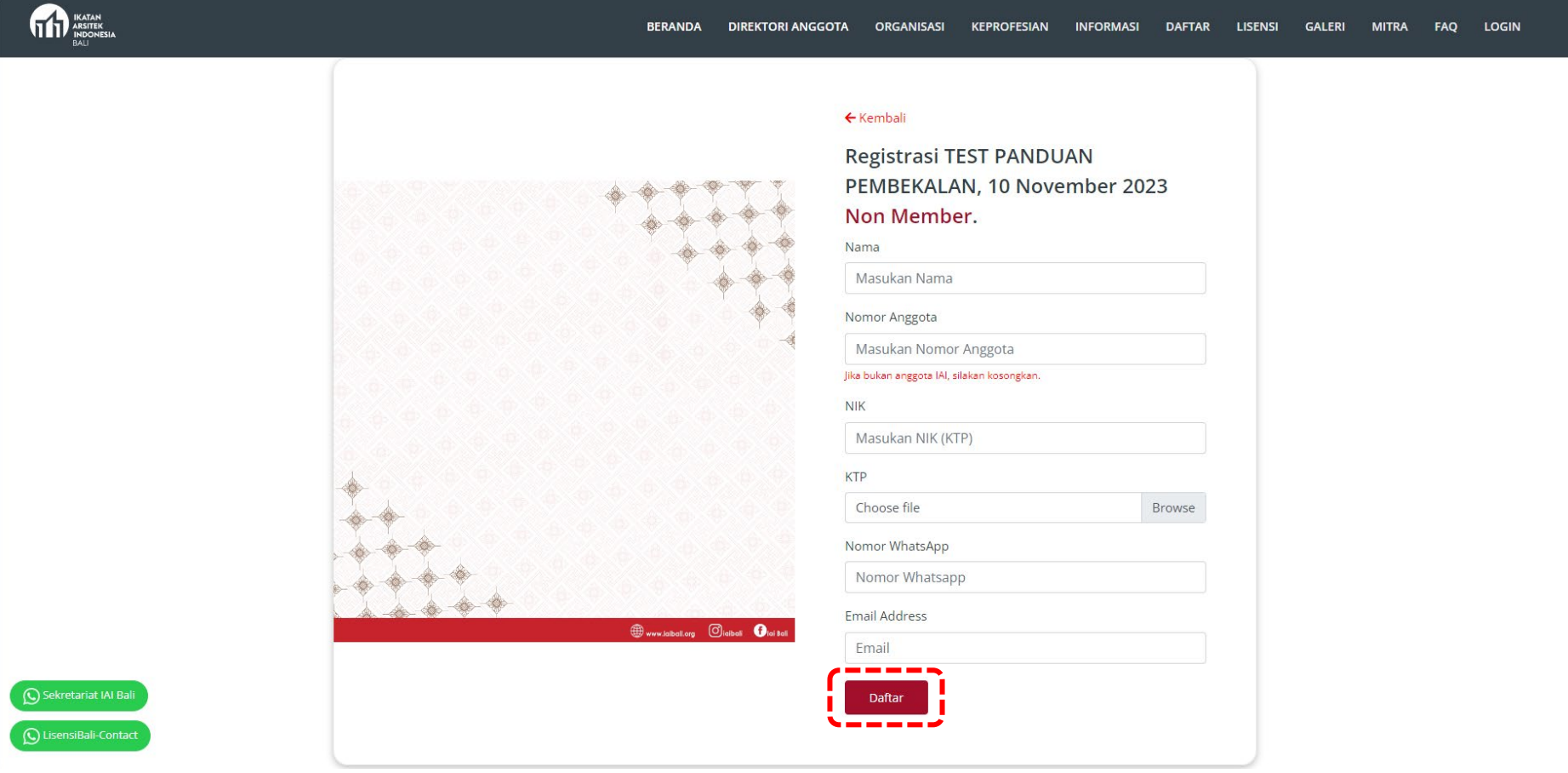

Apabila non anggota, maka memasukkan data terlebih dahulu. Nantinya akan ada kolom untuk memasukkan no. anggota IAI Provinsi/wilayah lain. Setelahnya menekan tombol DAFTAR

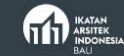

 $\bigodot$  LisensiBali-Contact

 $\pm$ 

 $\longrightarrow$ 

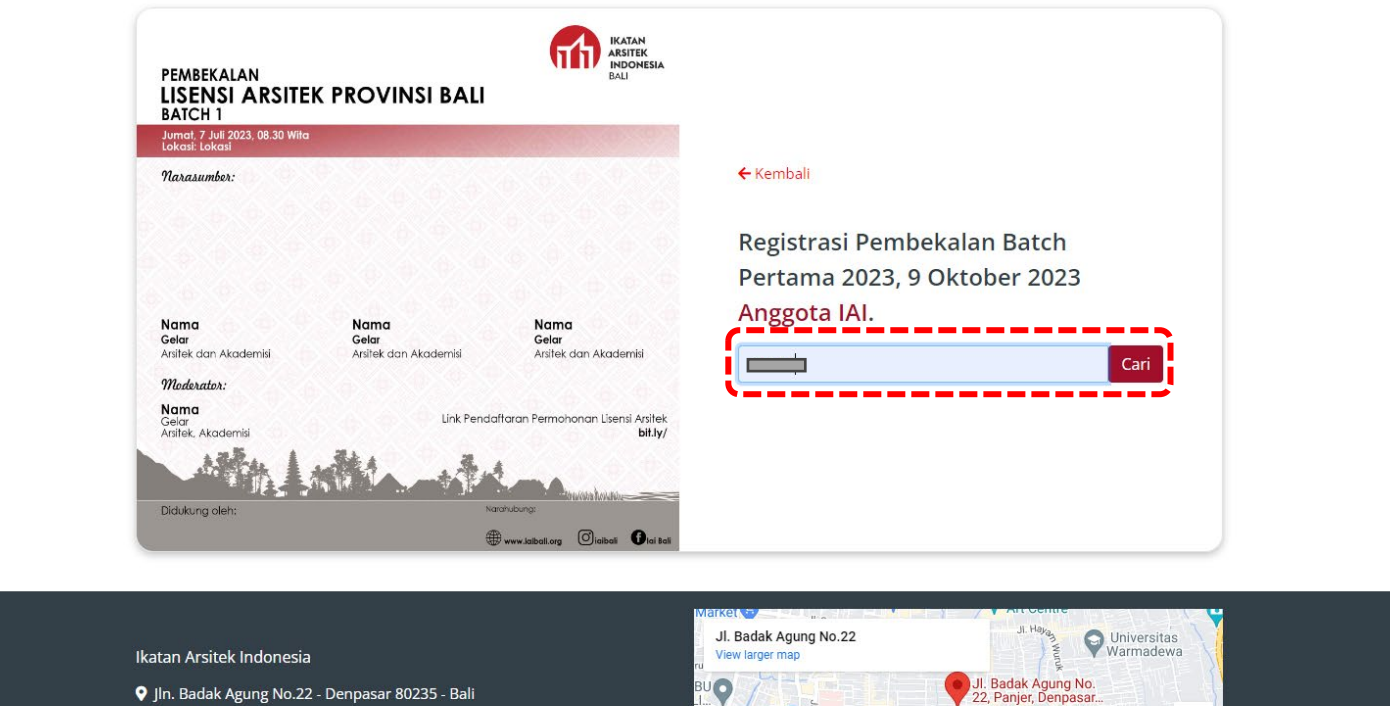

 $\bullet$ na Mal Bali

pasar

s<br>A Sudirman Great Mosque<br>Al Cok Agung Tresna

Bajra Sandhi Monument

Apabila anggota IAI Provinsi Bali, maka cukup memasukkan no anggota saja (5 angka pertama, isi 0 apabila kurang dari 5 digit), dan menekan tombol CARI.

9 Jln. Badak Agung No.22 - Denpasar 80235 - Bali<br>● 085 100 463863

■ 0361 - 221429

 $\blacksquare$ 

 $\overline{\mathbf{A}}$ 

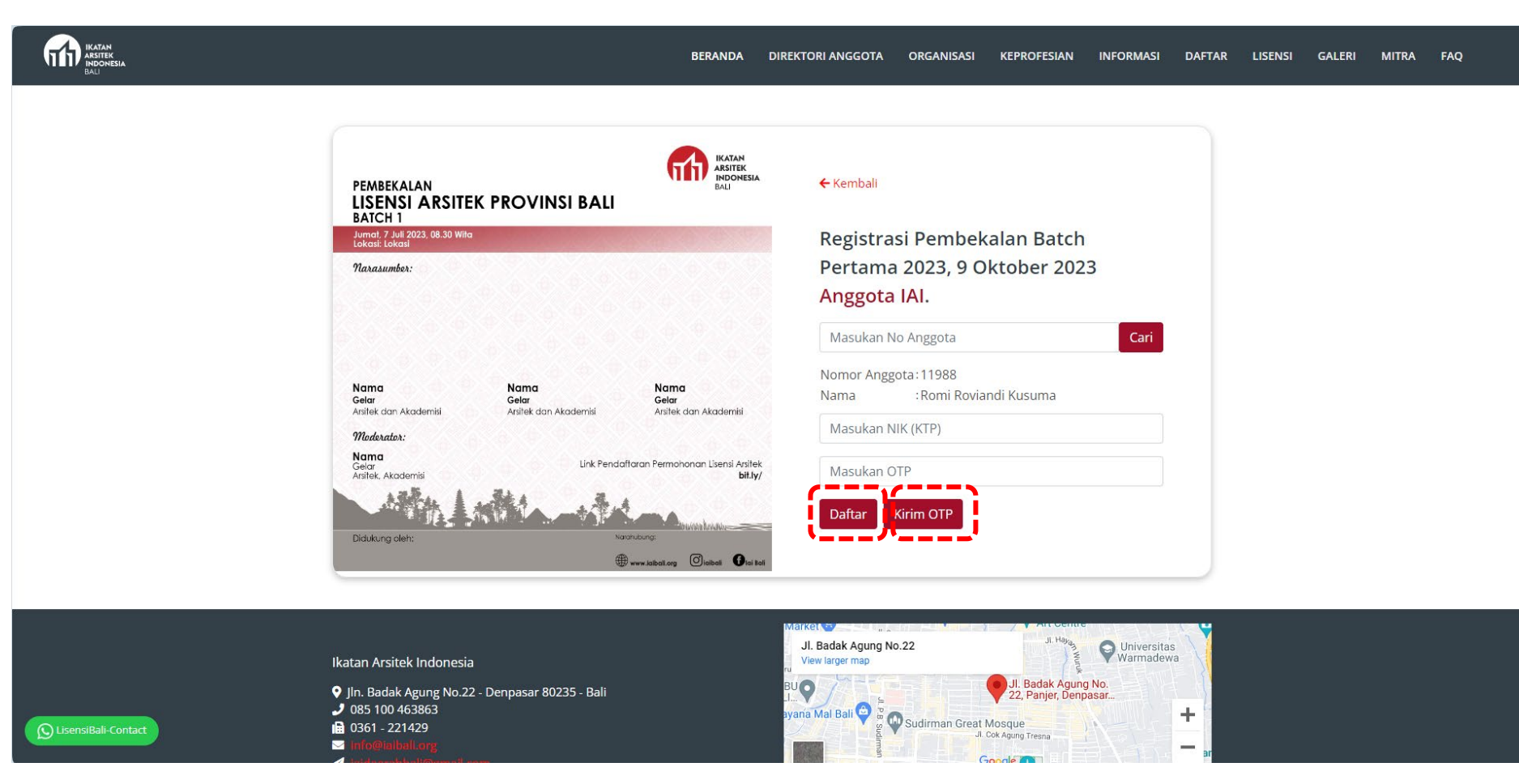

Apabila betul anggota IAI Provinsi Bali, maka akan muncul secara otomatis nomor dan nama anggota. Pada tahap ini harap menekan tombol KIRIM OTP terlebih dahulu sebelum melengkapi data. Apabila sudah menerima OTP dari email yang sudah terdaftar pada database anggota IAI Provinsi Bali, masukkan NIK dan OTP dari email, kemudian tekan DAFTAR.

# **OTP IAI Bali Z**

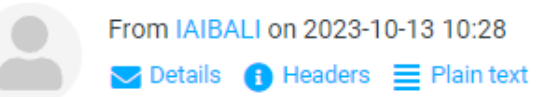

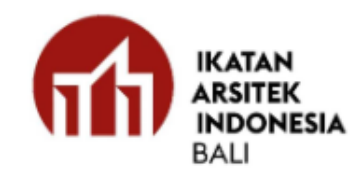

Berikut adalah kode OTP Anda:

973389

Kode Ini Hanya Berlaku Selama 5 Menit.

Jangan berikan kode ini kepada siapa pun untuk alasan apa pun. Tim kami tidak akan pernah meminta kode ini.

http://iaibali.org/lisensi/daftar/pembekalan/Pembekalan Batch Pertama 2023/member?carimember=11988 Terima kasih,

Tim Kami

Tampilan OTP yang dikirim IAI Provinsi Bali ke email masing-masing peserta.

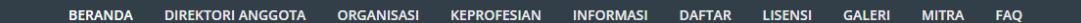

#### ← Kembali

IKATAN<br>INDONES

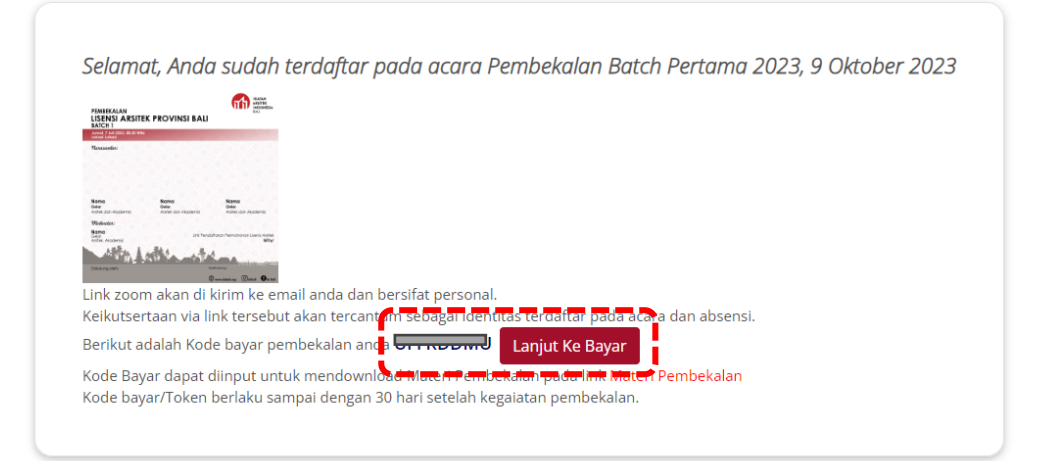

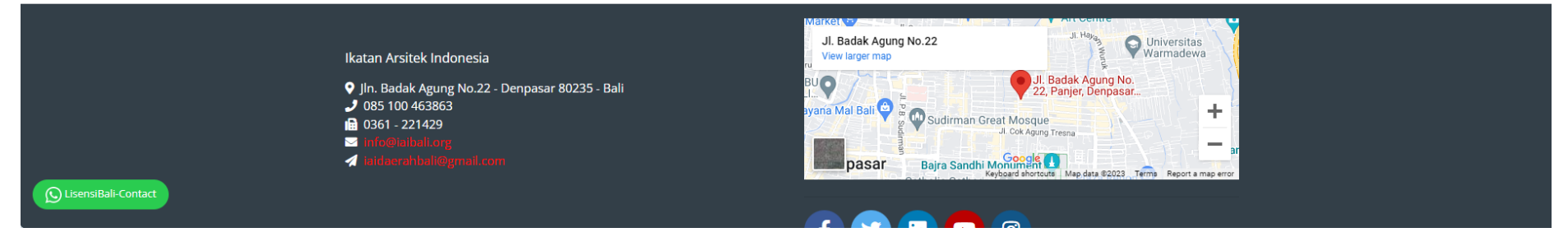

Apabila sudah berhasil mendaftar maka peserta akan mendapatkan KODE UNIK (TOKEN) yang dapat digunakan untuk konfirmasi pembayaran pembekalan dan mengunduhan materi pembekalan. Infomasi ini juga akan dikirimkan ke email masing-masing peserta. Pada page ini, apabila peserta ingin langsung membayar, maka dapat menekan tombol LANJUT KE BAYAR.

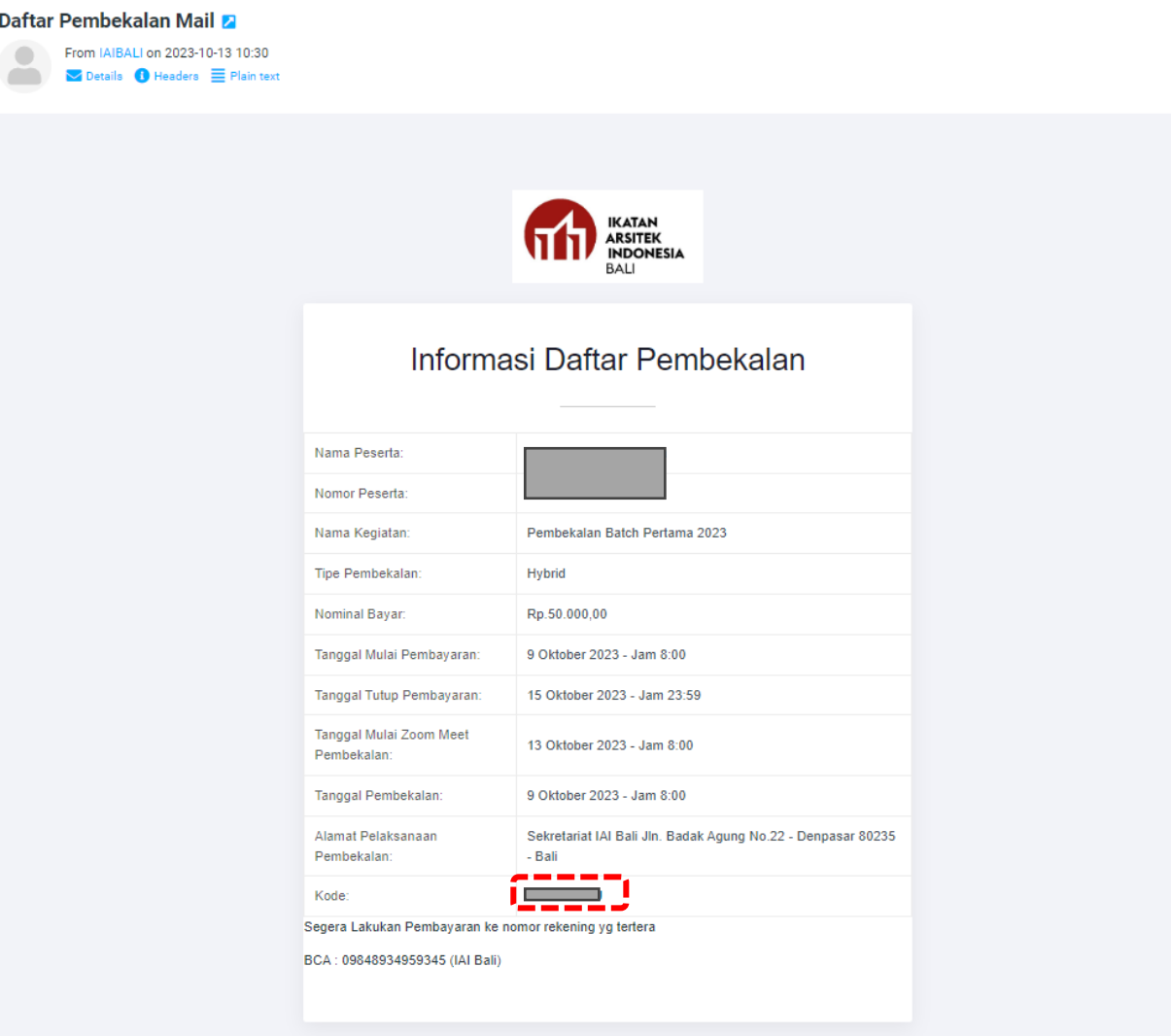

Tampilan informasi pendaftaran yang dikirim ke email masing-masing peserta.

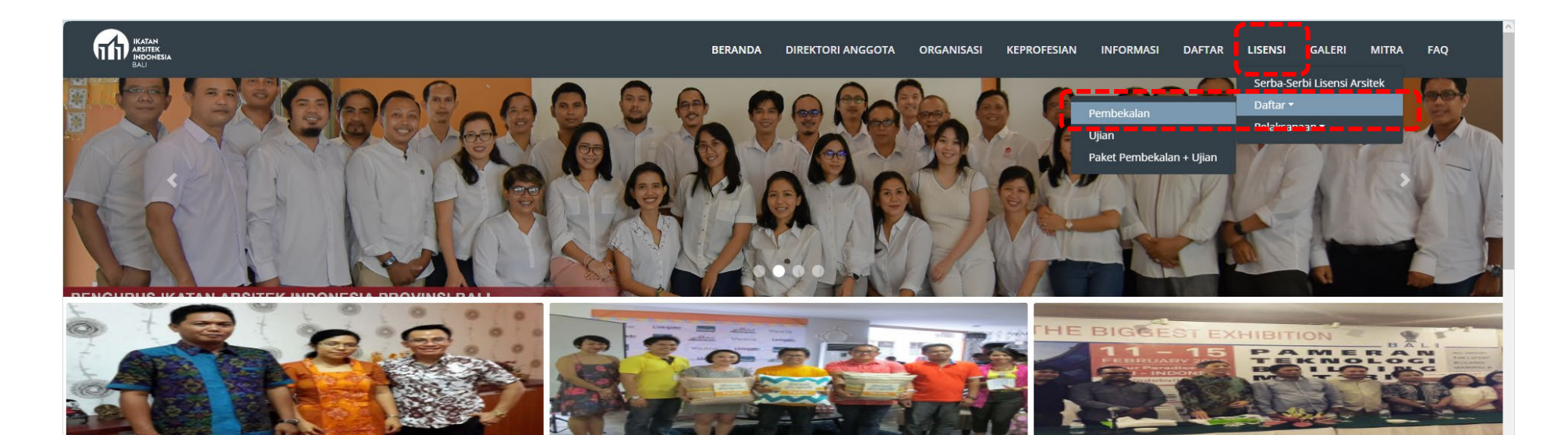

#### 13 Oktober 2023 10:22

# MOU IAI BALI Dengan STD Bali

MOU IAI Daerah Bali dengan Sekolah Tinggi Desain Bali, pada tanggal 21 November 2015, Isi MOU sepakat untuk melaksanakan kerjasama dalam bidang yang t...

Lanjutkan membaca...

#### 13 Oktober 2023 10:22

# **Designer Gathering Vania**

Ketua IAI Bali Terpilih, menghadiri dan memberikan kata Sambutan pada acara Designer Gathering dengan Tema Rejuvenate Space with Pop Out C... Lanjutkan membaca...

#### 13 Oktober 2023 10:22

## Pameran Indobuild Tech 2015

Pameran "BALI INDOBUILDTECH 2015" oleh PT.Debindo Mitra Tama berlangsung pada 11 - 15 Februari 2015, di Sanur Paradise P... Lanjutkan membaca...

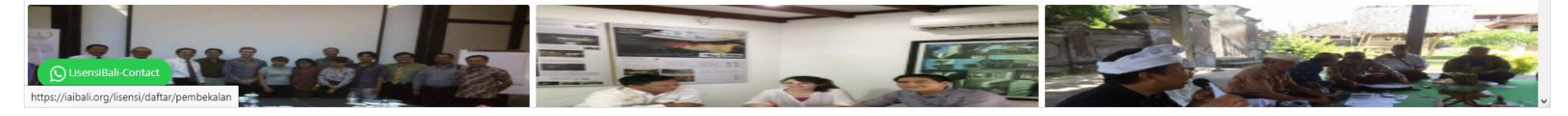

Apabila tidak langsung membayar setelah mendaftar, untuk mengunggah bukti pembayaran dapat masuk ke daftar pembekalan melalui front page website iaibali.org

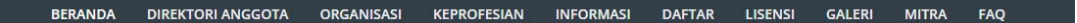

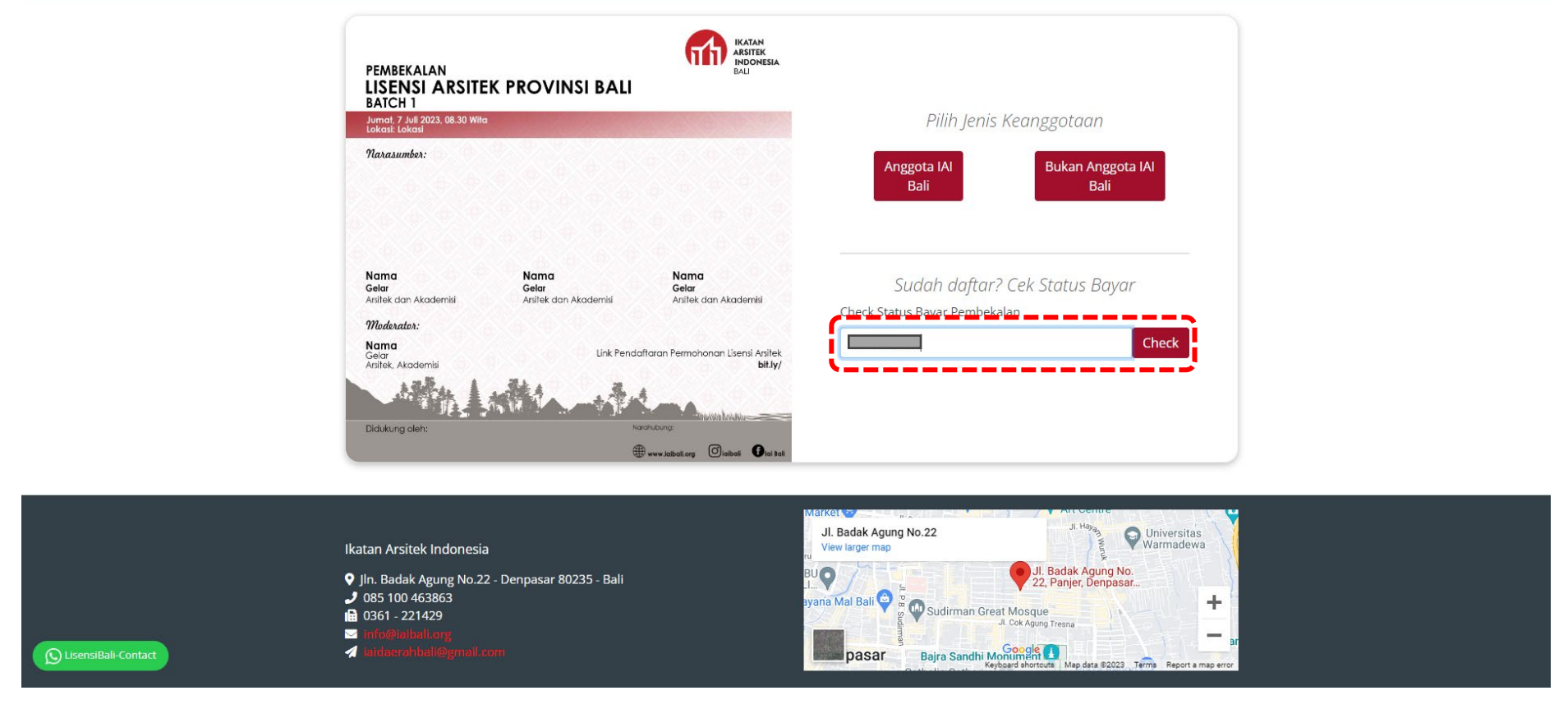

Masukkan token pada box cek status bayar dan tekan tombol CHECK.

IKATAN<br>THE ARSITEK

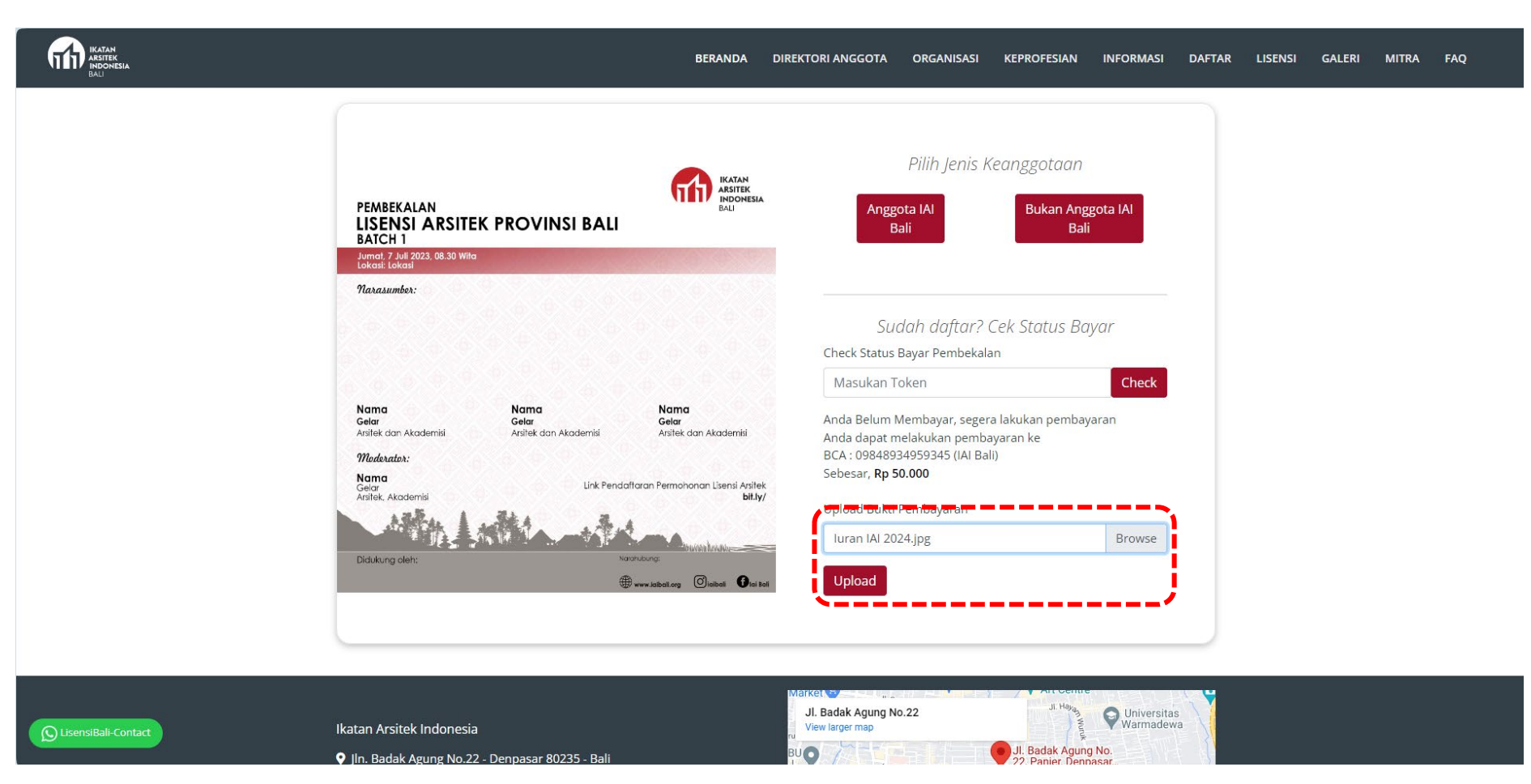

Masukkan scan bukti pembayaran pada box UPLOAD BUKTI PEMBAYARAN, tekan tombol BROWSE dan pilih filenya, kemudian tekan tombol UPLOAD.

BERANDA DIREKTORI ANGGOTA ORGANISASI KEPROFESIAN INFORMASI DAFTAR LISENSI GALERI MITRA FAQ

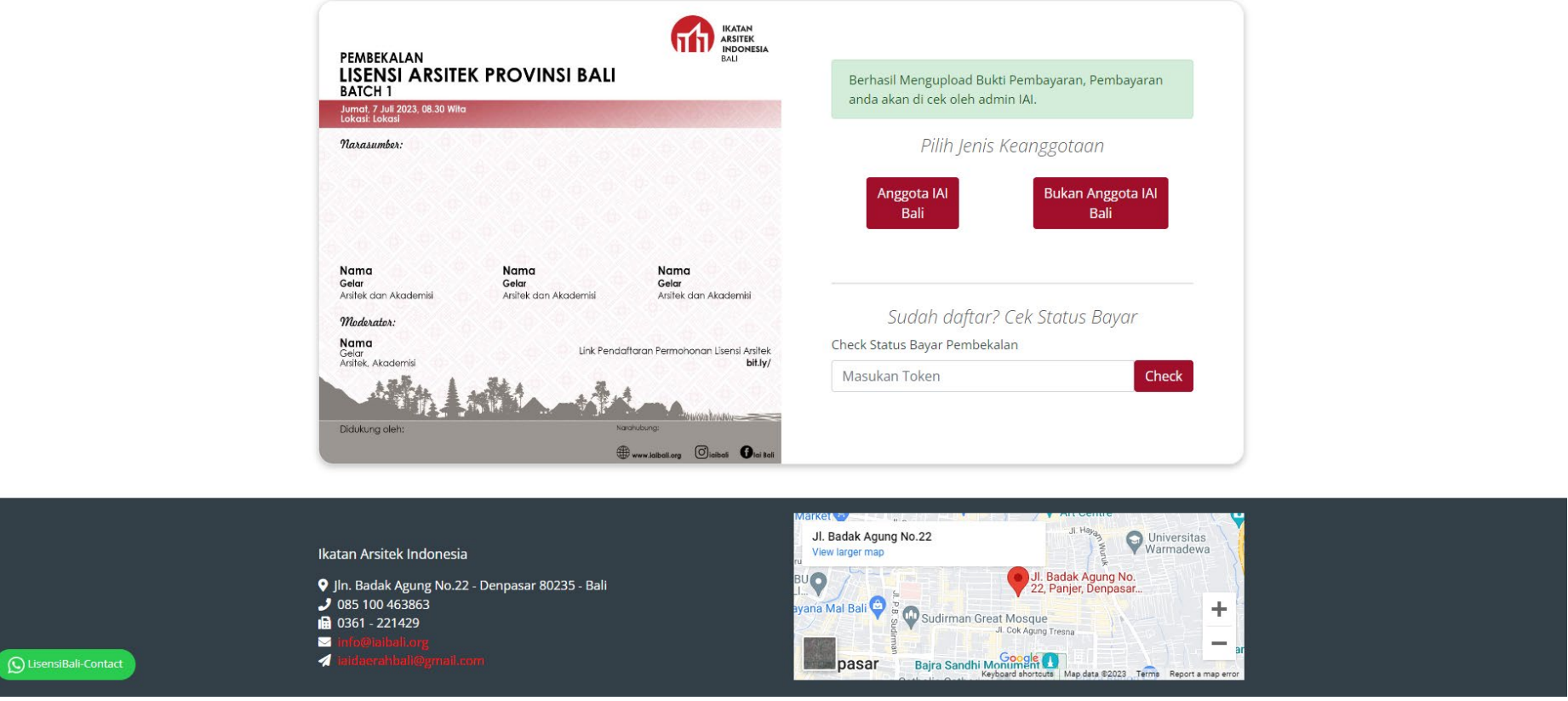

Apabila sudah terunggah maka akan muncul notifikasi, dan silahkan menunggu panitia memverifikasi bukti pembayaran.

IKATAN<br>INDONESI

#### Sudah Bayar Pembekalan

From IAIBALI on 2023-10-13 10:40 Details 1 Headers E Plain text

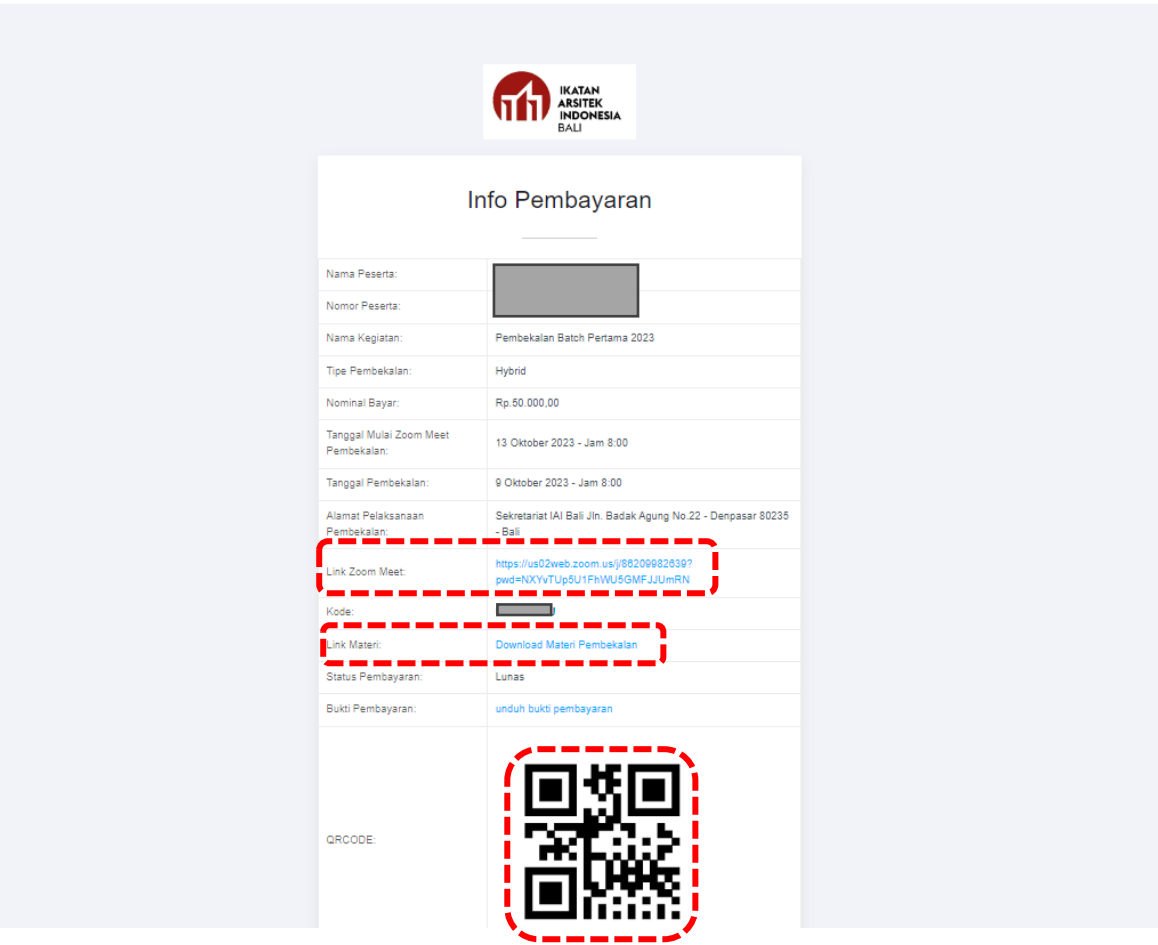

Apabila pembayaran sudah terverifikasi maka peserta akan menerima email info pembayaran. Yang isinya adalah info tanggal dan lokasi kegiatan apabila offline, link zoom apabila online, dan keduanya apabila hybrid. Link pengunduhan materi pembekalan. QR code untuk scan kehadiran di lokasi kegiatan (offline).

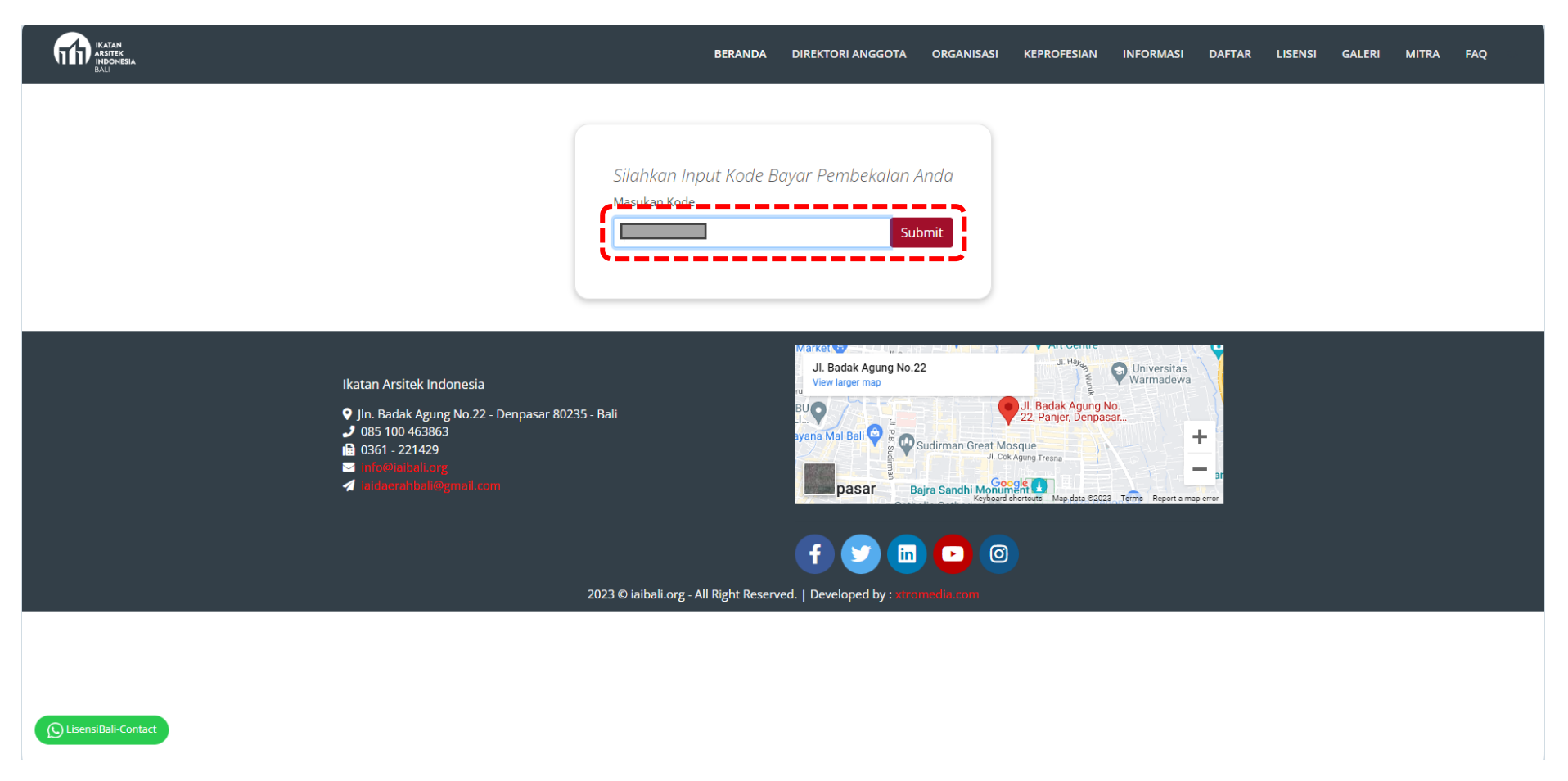

Materi pembekalan dapat di unduh melalui link pada email, atau pada website iaibali.org dengan tab LISENSI > PELAKSANAAN > MATERI PEMBEKALAN. Masukkan kode token untuk lanjut ke materi pembekalan, dan tekan SUBMIT.

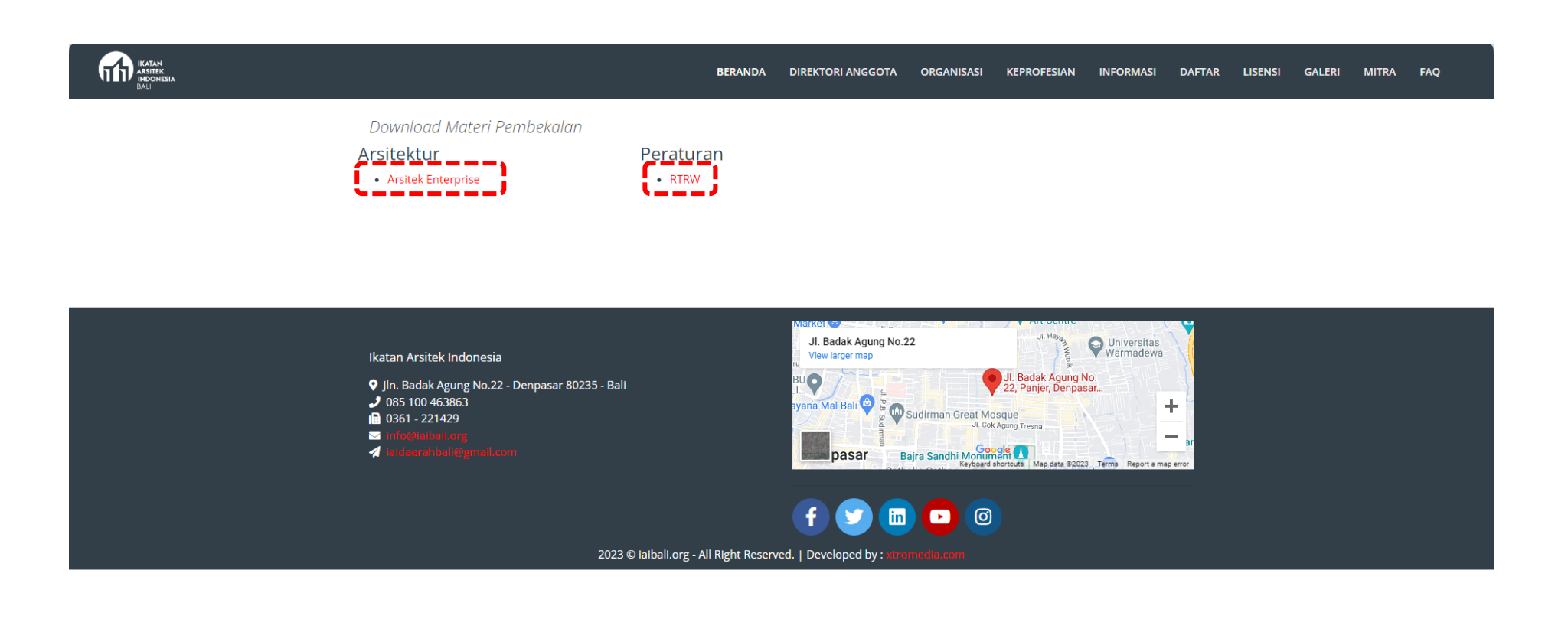

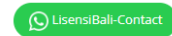

Peserta dapat memilih materi mana yang akan di unduh.

# Sertifikat Pembekalan

From IAIBALI on 2023-10-13 10:52 Oetails **a** Headers **E** Plain text

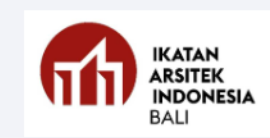

# Selamat Anda Telah Mengikuti Pembekalan

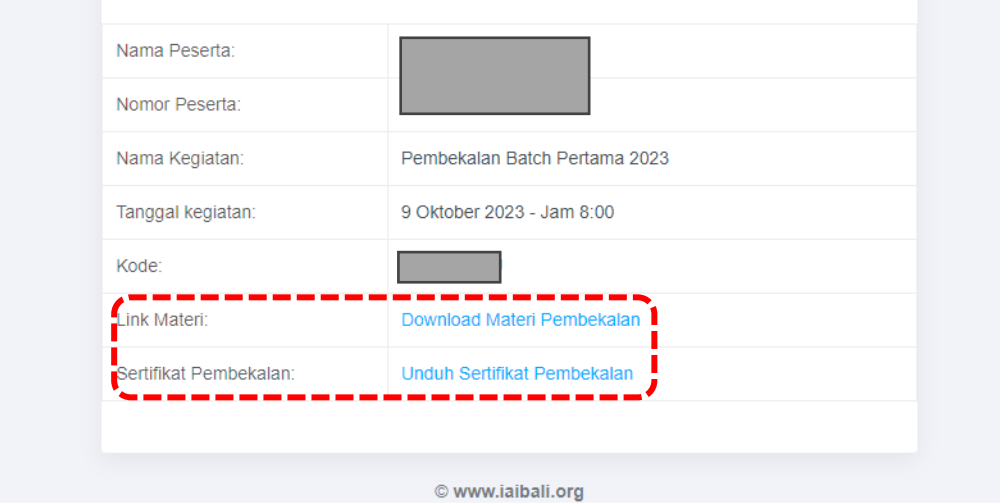

Apabila peserta telah mengikuti kegiatan Pembekalan, maka akan menerima email dengan isi Link Materi & Sertifikat Kegiatan.